# <span id="page-0-2"></span>**Cached Dependent Filters**

- [Overview](#page-0-0)
- [Use](#page-0-1)
- [Setup](#page-1-0)

### <span id="page-0-0"></span>**Overview**

#### [top](#page-0-2)

In order to ensure that User Prompt filter value selection is as easy as possible for the user, it's a good idea to cache your filters, creating lists, rather than prompting them to enter values manually. It's also helpful to create dependencies between filters that are related.

For example, if you have a Product Type and Product Code filter, making the Product Code dependent on Product Type will allow the user to nominate a type, and only see the products that belong to that type, rather than the whole list.

### <span id="page-0-1"></span>Use

#### [top](#page-0-2)

In this example we have created a dependency structure based on Camp locations: **Camp Region** > **Camp Country** > **Camp Name**

1. Select a **Region = Asia** to see a list of countries we have records for in Asia.

2. Select **Region = Europe** to see a list of countries we have records for in Europe.

3. Select **Camp Country = Spain** to see a list of camps we have records for in Spain, Europe.

4. Select **Camp Country = Germany** to see a list of camps we have records for in Spain, Europe.

5. Select **Camp Country in Austria, Germany, Spain** to see a list of camps we have records for in Austria, Germany, or Spain, in Europe.

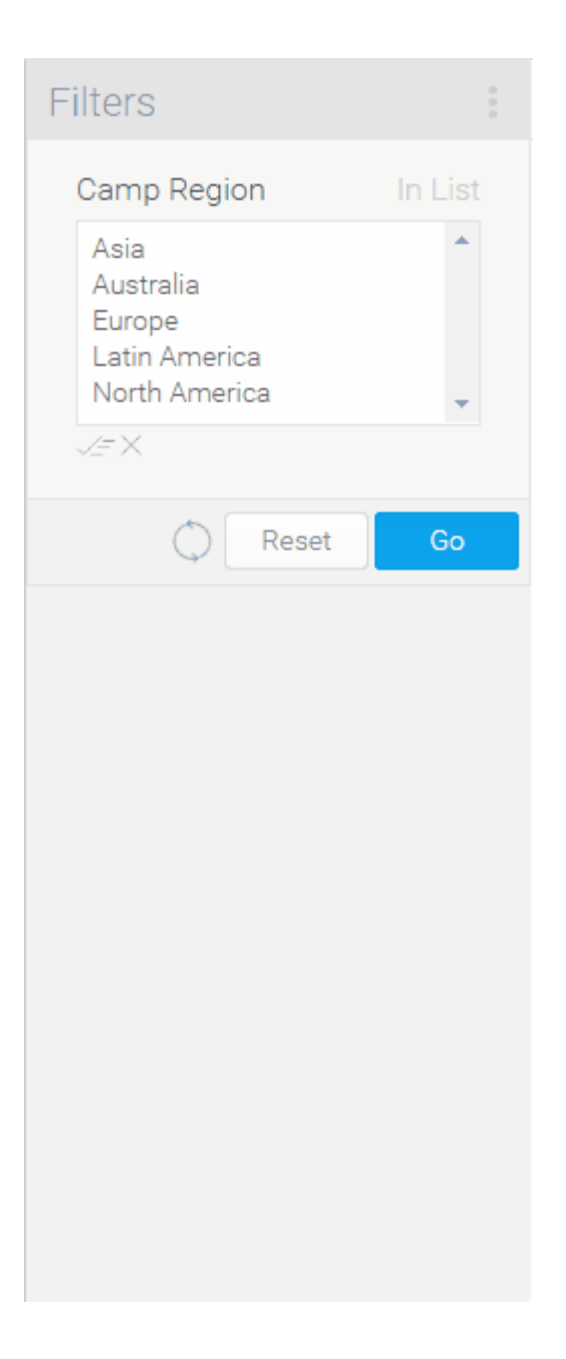

## <span id="page-1-0"></span>**Setup**

#### [top](#page-0-2)

- 1. Add the required filters to your report
	- a. Make sure the filters are listed in order of dependency; this will make it clearer to the user
	- b. Leave the filters as User Prompt so they are available for the user

In this example, we've used the **Camp Region**, **Camp Country**, and **Camp Name** as filters, all set to **In List** in order to allow the user to select multiple values if required.

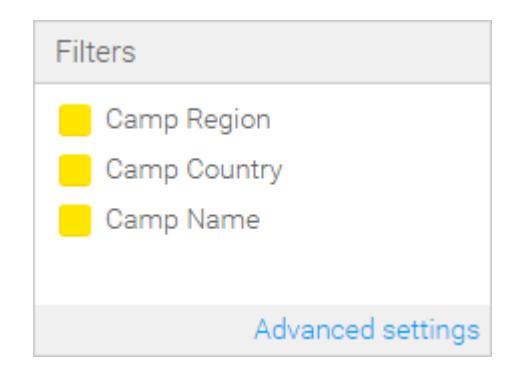

2. Proceed to the Output step of the report builder

3. Here, you should see all of your filters displayed as User Prompt with no pre-defined values of any kind.

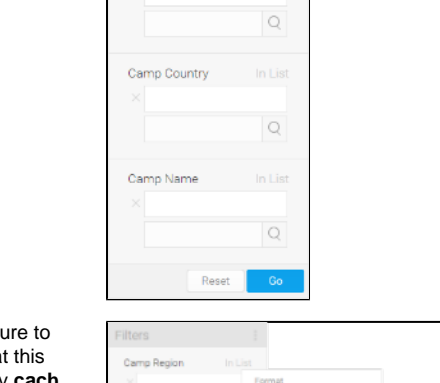

Report

Camp Region

Filters

Filters Camp Region

Asia<br>Australia<br>Europe<br>Latin America<br>North America

Camp Country

 $\sim\times$ 

Data

Charts

Output

4. Set the first filter in your structure use List as the Entry Style. What does is change the filter to display **cach ed** values.

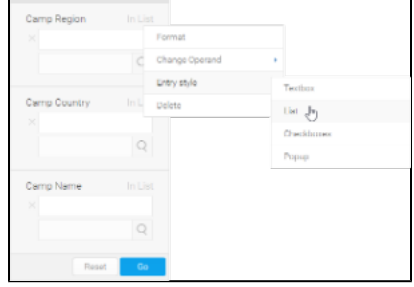

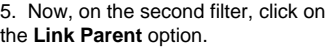

6. In the **Set Parent** window, select the first filter in your structure. In this case we set **Camp Country**'s parent to be **Ca mp Region**.

**Note:** if you don't see the filter you need as the parent in the drop down list your first filter has not been cached correctly or is an incompatible type.

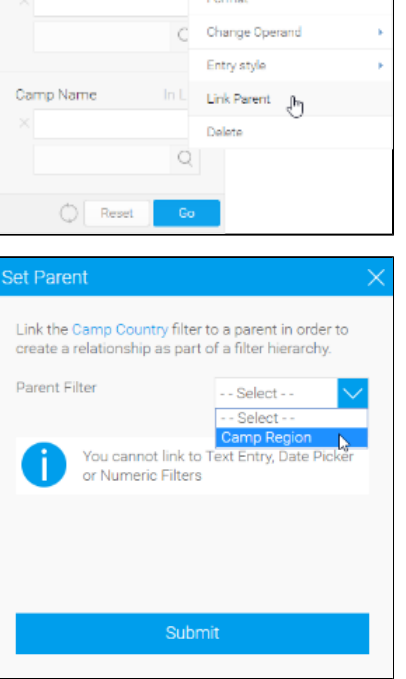

7. Once you have defined the parent, you will be able to select the dependency options. In this case we set both to **on**.

> a. **Dependent Values**: b. **Dependent Display**: t this means that your child filter's list of values will change to only display values related to the items selected in your parent filter's list. his means that your child filter (**Camp Country**) will not be displayed at all until you have selected at least one value in the parent (**Camp Region**

8. **Submit** your selections.

9. Now, on your third filter, click on the **Link Parent** option.

).

10. In the Set Parent window, select the second filter in your structure, the one directly above the current filter. In this case we set **Camp Name**'s parent to be **Camp Country**.

The reason we select **Camp Country** as the parent, rather than **Camp Region**, is to ensure any selections the user makes in the Country filter have an effect on the **Camp Name** Filter. Setting the dependency this way will mean that **Camp Name** inherits the **Ca mp Country** dependency on **Camp Region** automatically.

11. Define your dependency options and submit your selections.

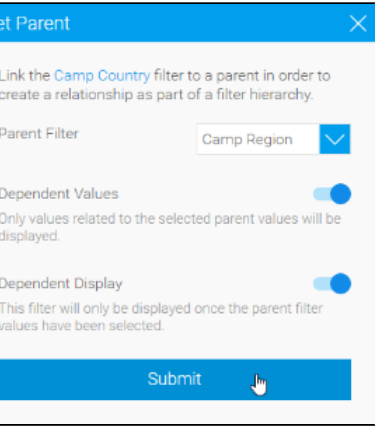

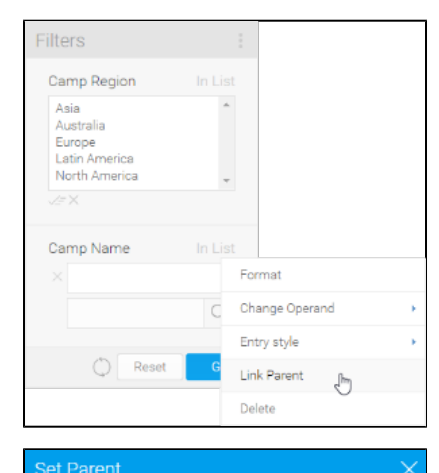

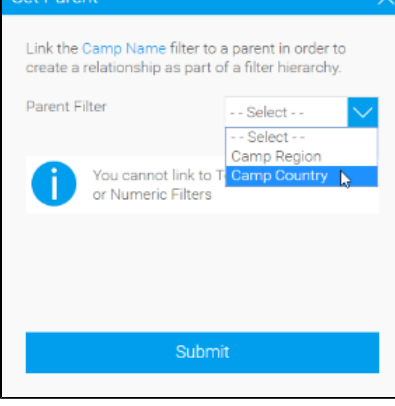

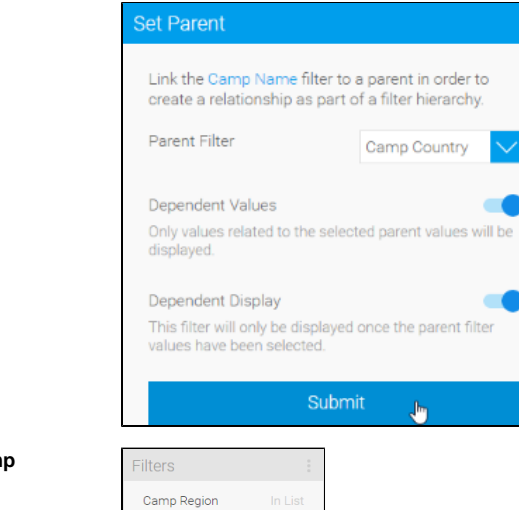

 $\lambda$ 

In List

Î  $\ddot{\phantom{0}}$ 

Asia<br>Australia<br>Europe<br>Latin America<br>North America

Filters Camp Region

> Asia<br>Austra Europe<br>Latin América<br>North America

Camp Country Austria<br>Germany<br>Spain<br>Finland<br>France

 $\bigcirc$  Reset

 $\bigcirc$  Reset

#### 12. You will now see your **Camp Region** filter.

13. Make a selection on the **Camp Region** filter and you will see your **Cam p Country** list appear with values related to the region(s) you selected.

14. Make a selection on the **Camp Country** filter and you will see your **Ca mp Name** list appear with values related to the country(ies) you selected.

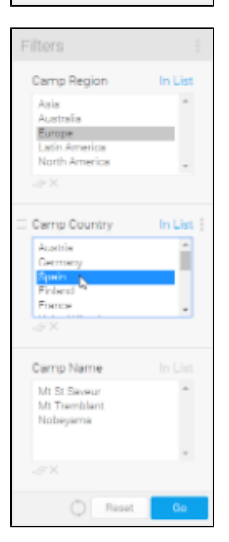